## 商品券サイトアイコン化登録方法(Androidの場合)

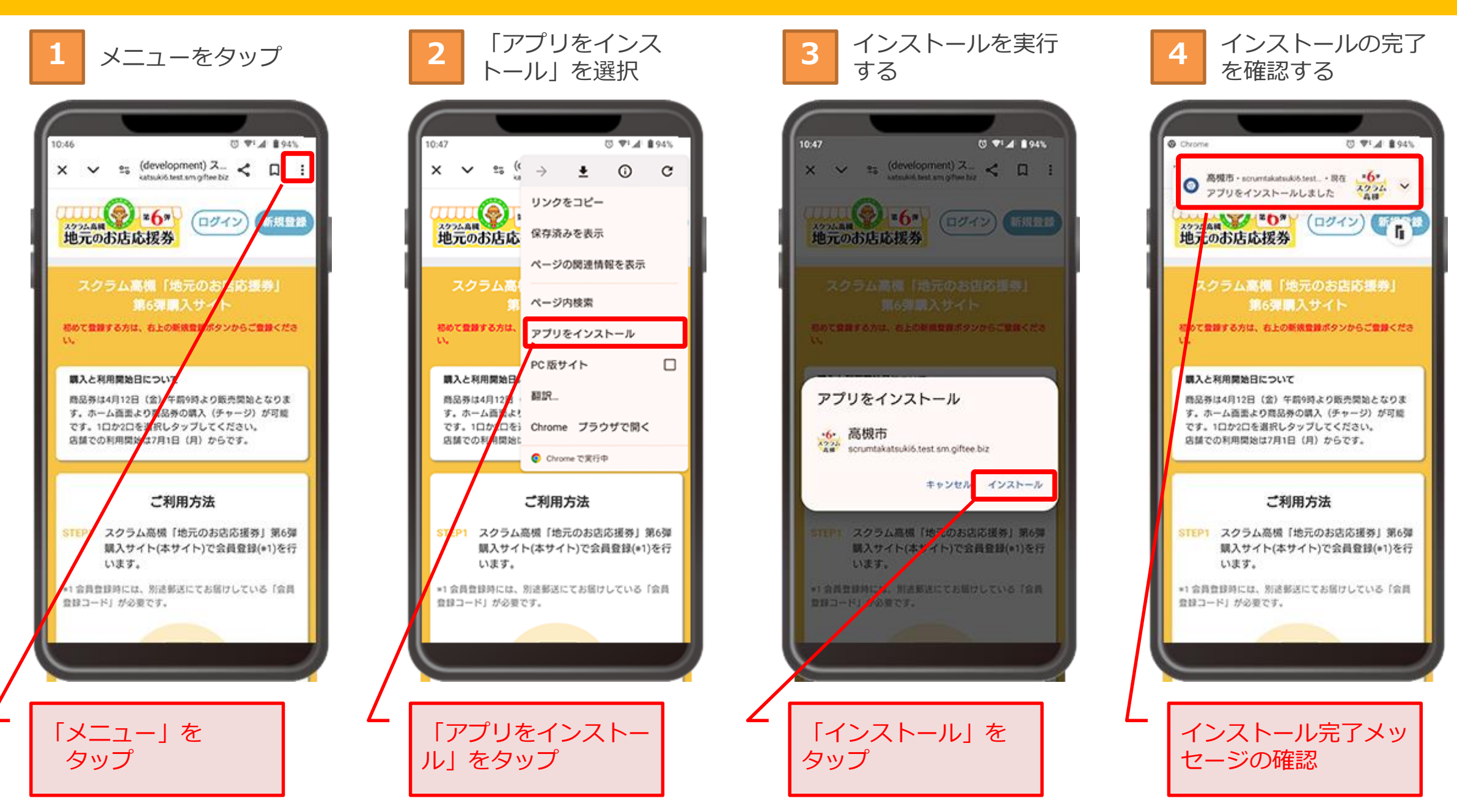

1

## 商品券サイトアイコン化登録方法(Androidの場合)

ホーム画面上でアイ **5** ハ<sup>ーム画面」</sup><br>コンを確認 **COPTAIN 894%** 10:49 @ WING  $\sqrt{ }$ **OO**  $\mathbf{\odot}$ Yahoo!  $217' - 21 - 3 = 375 < 7.5$ Eight ミュージック 高機造 アイコンの追加を確認 $\bullet$   $\bullet$   $\bullet$   $\bullet$ G  $L$   $\Omega$ O  $\sim$ 

## 商品券サイトアイコン化登録方法(iPhoneの場合)

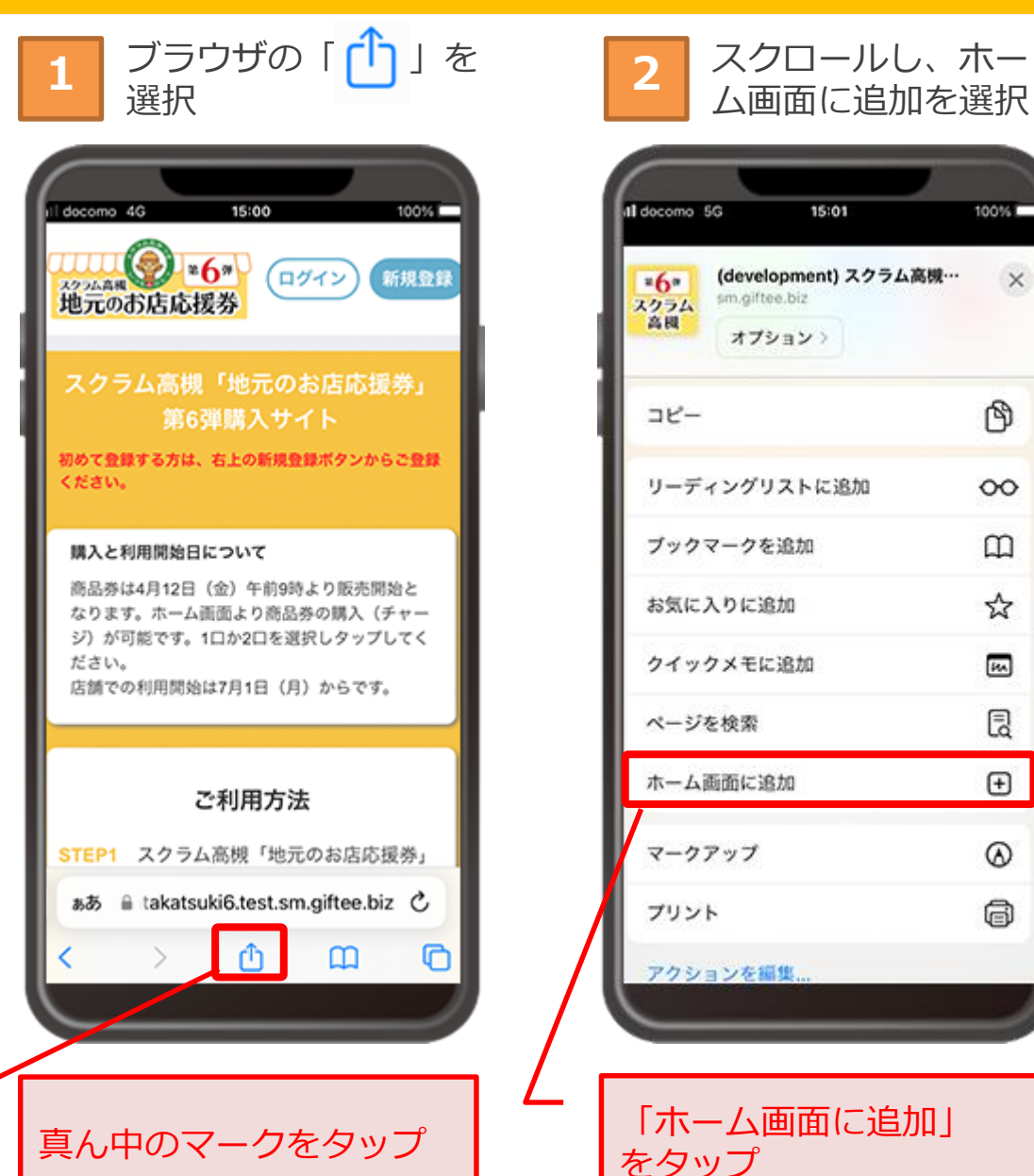

## al docomo 5G 15:01  $100%$ (development) スクラム高槻…  $\times$  $*6*$ sm.giftee.biz スクラム オプション) ீ コピー リーディングリストに追加  $\infty$  $\Box$ ブックマークを追加 ☆ お気に入りに追加 网 クイックメモに追加 园 ページを検索  $\textcircled{\scriptsize\textsf{F}}$ ホーム画面に追加 マークアップ  $^{\circ}$ 6 プリント アクションを編集

スクロールし、ホー

右上の「追加」を選 択 **3**

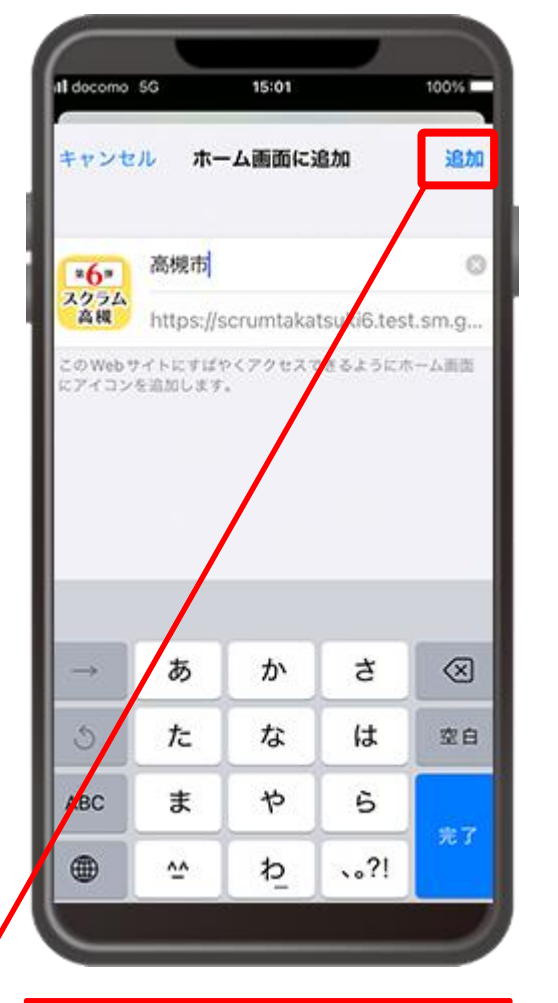

「追加」をタップ

ホーム画面上でアイ コンを確認 **<sup>4</sup>**

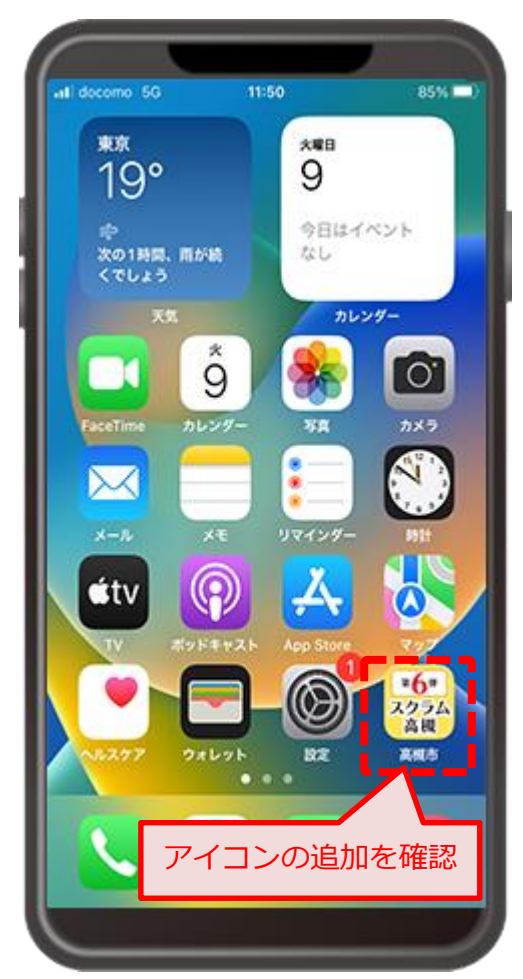